### **A. Employer Registration at BUhub**

#### 1. Visit [BUhub.](https://buhub.hkbu.edu.hk/s/login/?language=en_US&startURL=%2Fs%2F&ec=302)

#### BUNDER STATE

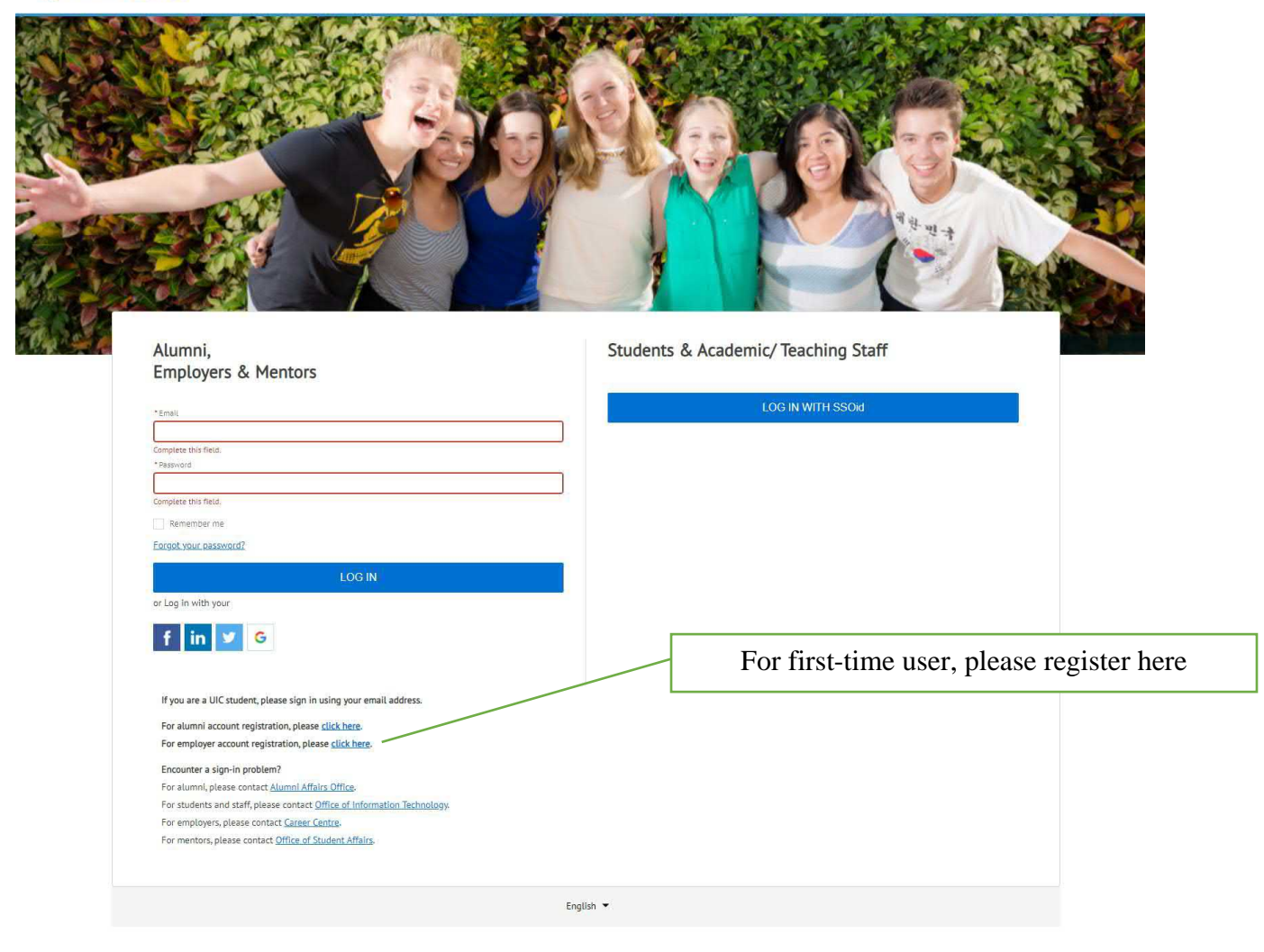

Note: To ensure data security, you will be required to verify your identity via email for future logins.

2. Fill in the below information and then click 'Register as Employer'.

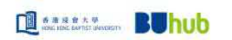

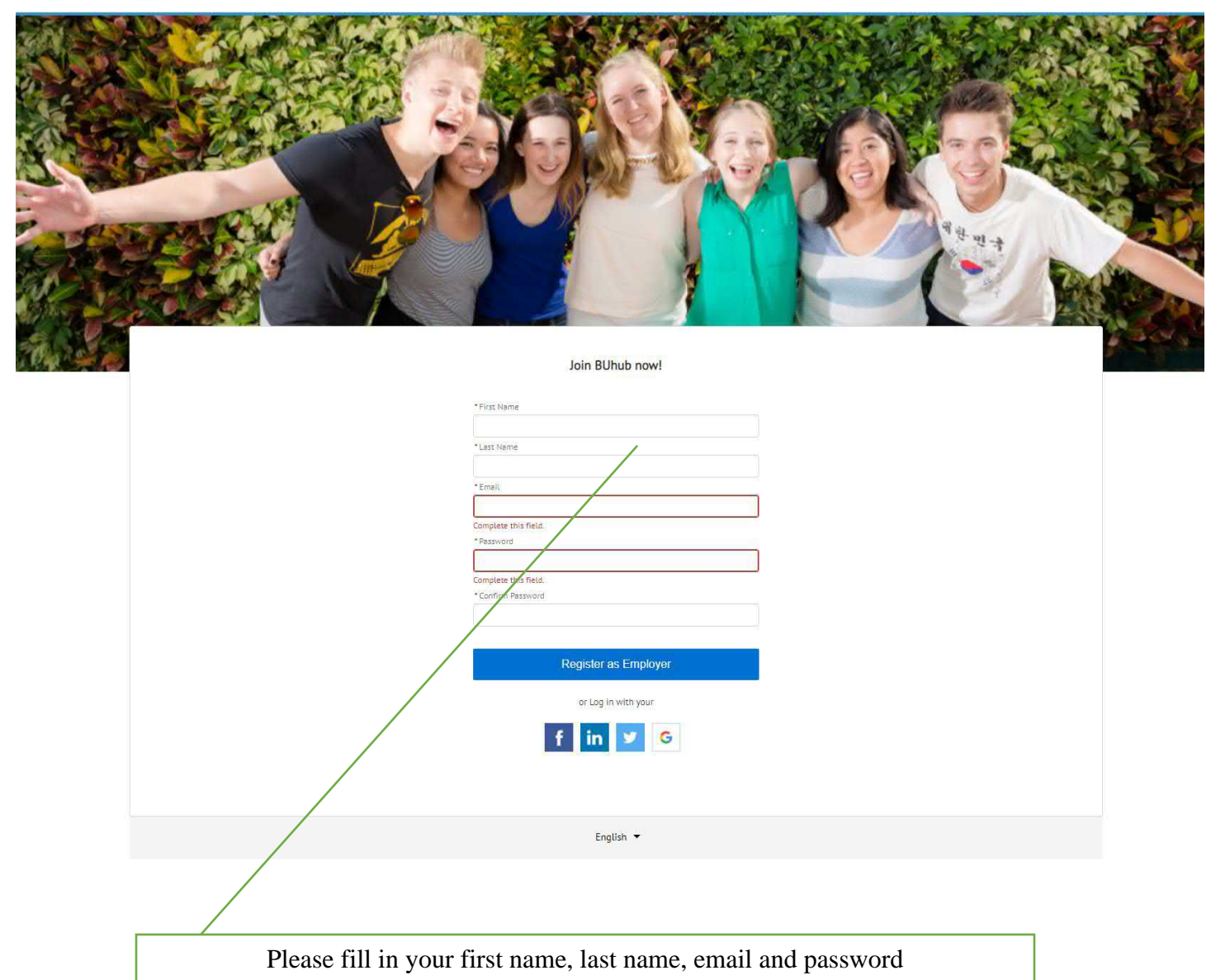

3. Read through the Terms of Use and then click 'Activate Account'.

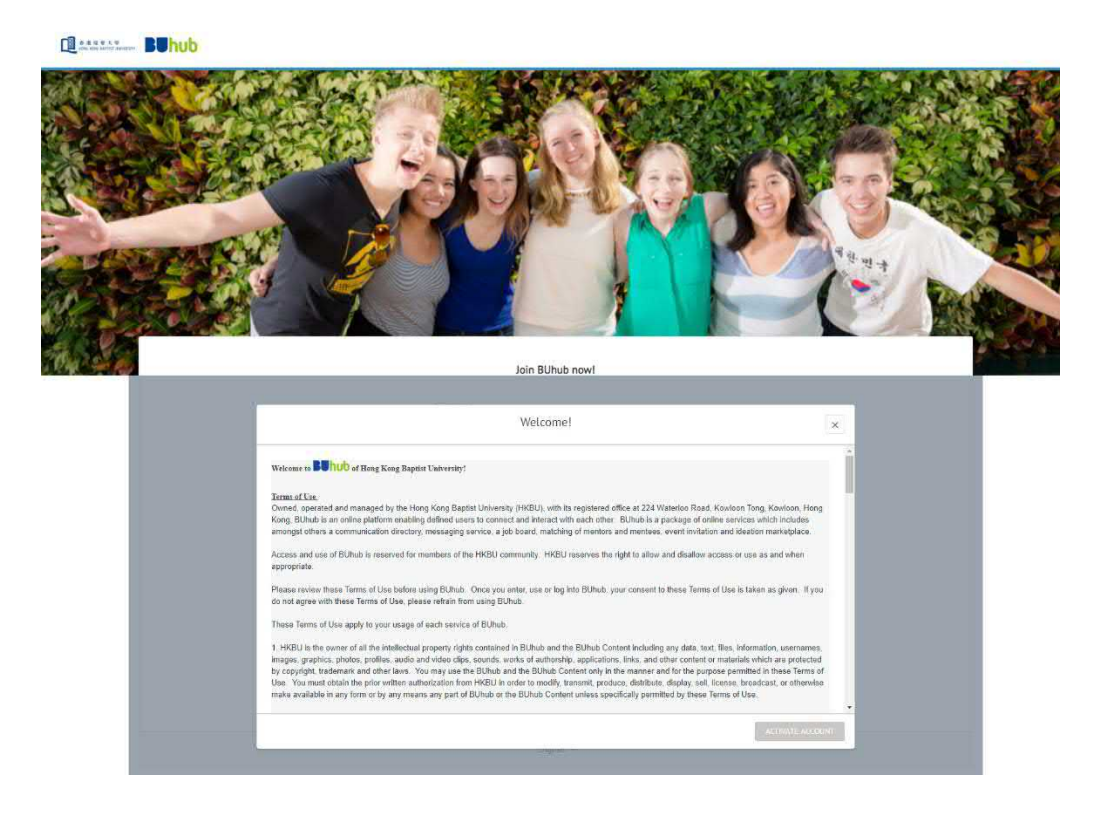

4. Please prepare a softcopy of your Company Business Registration Certificate and fill in your company details.

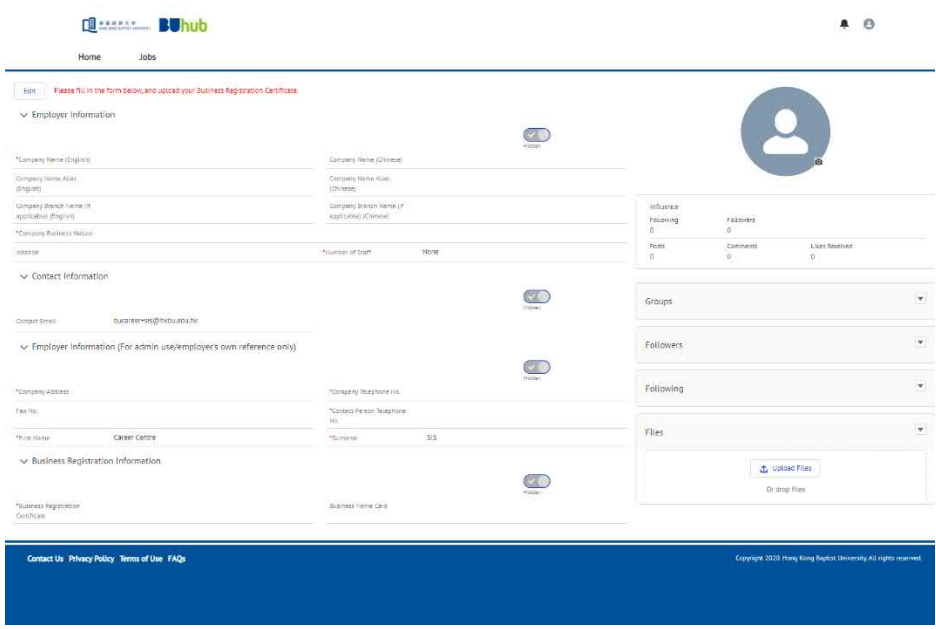

5. After you have filled in the registration form, the Career Centre (CC) of HKBU will review the information. An email will be sent to you once your employer account is approved and you will be able to post your job vacancies at BUhub. Usually, it takes two working days to process your registration request.

# **B. Post Your Job Vacancies at BUhub**

# 1. Input your login details.

# **QAARAY BUhub**

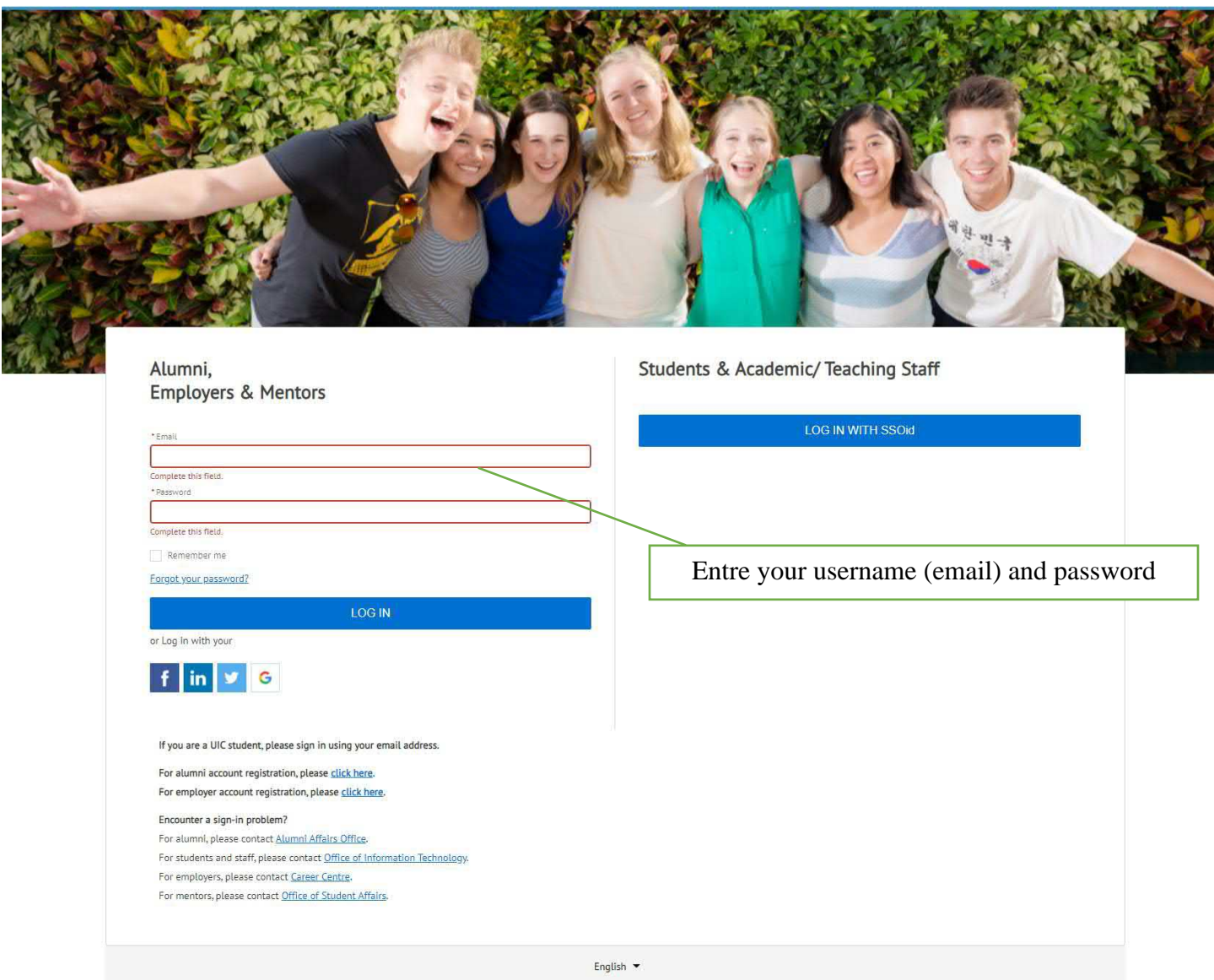

2. A verification code will be sent to your registered email account. Please entre the code in the space provided.

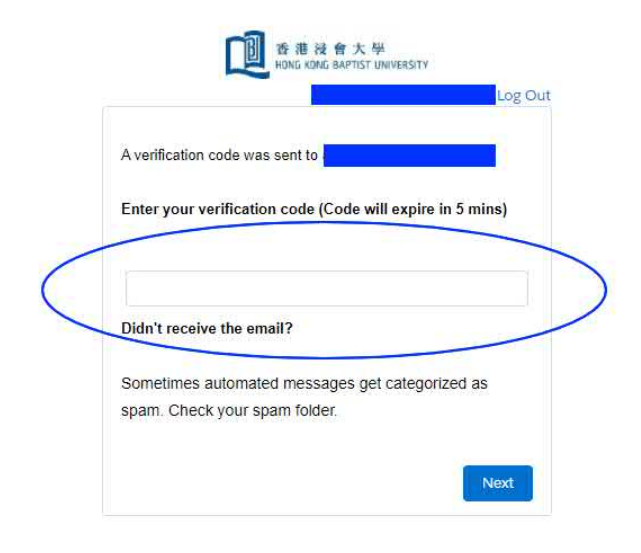

© 2020 Hong Kong Baptist University. All rights reserved.

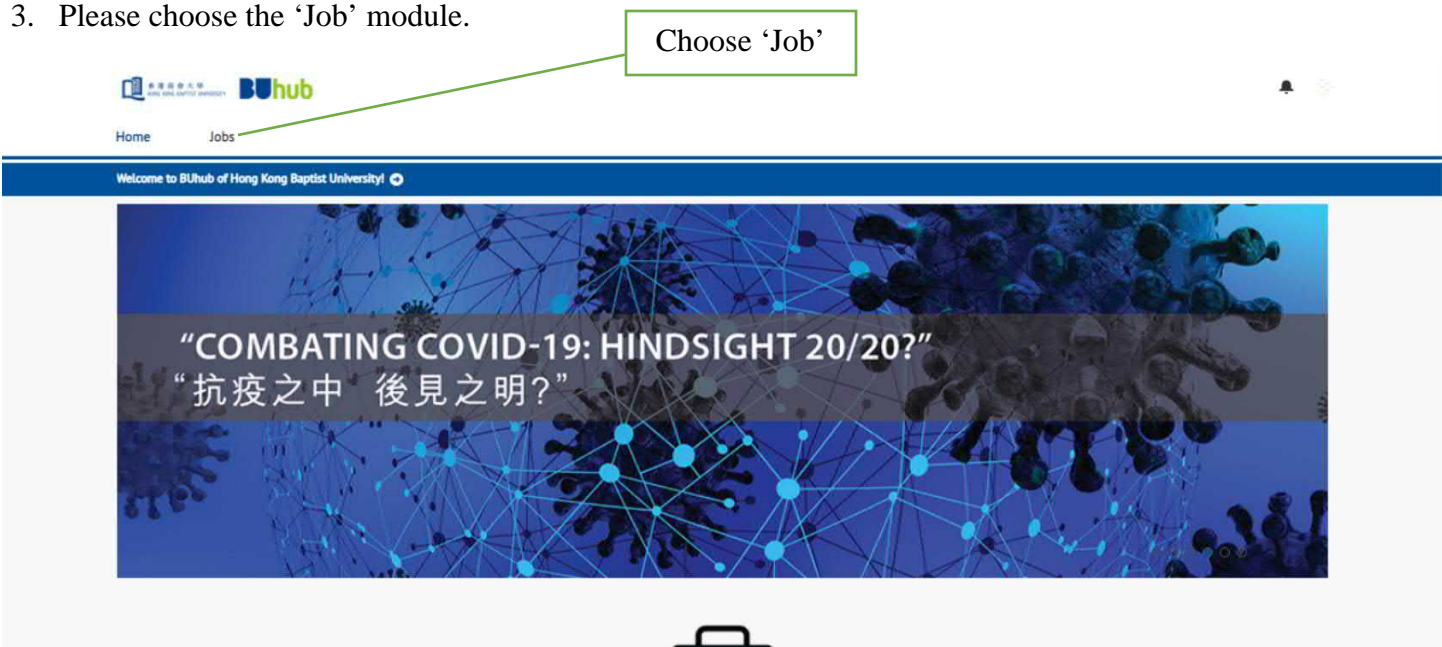

# 4. Click 'Create a Job Post'.

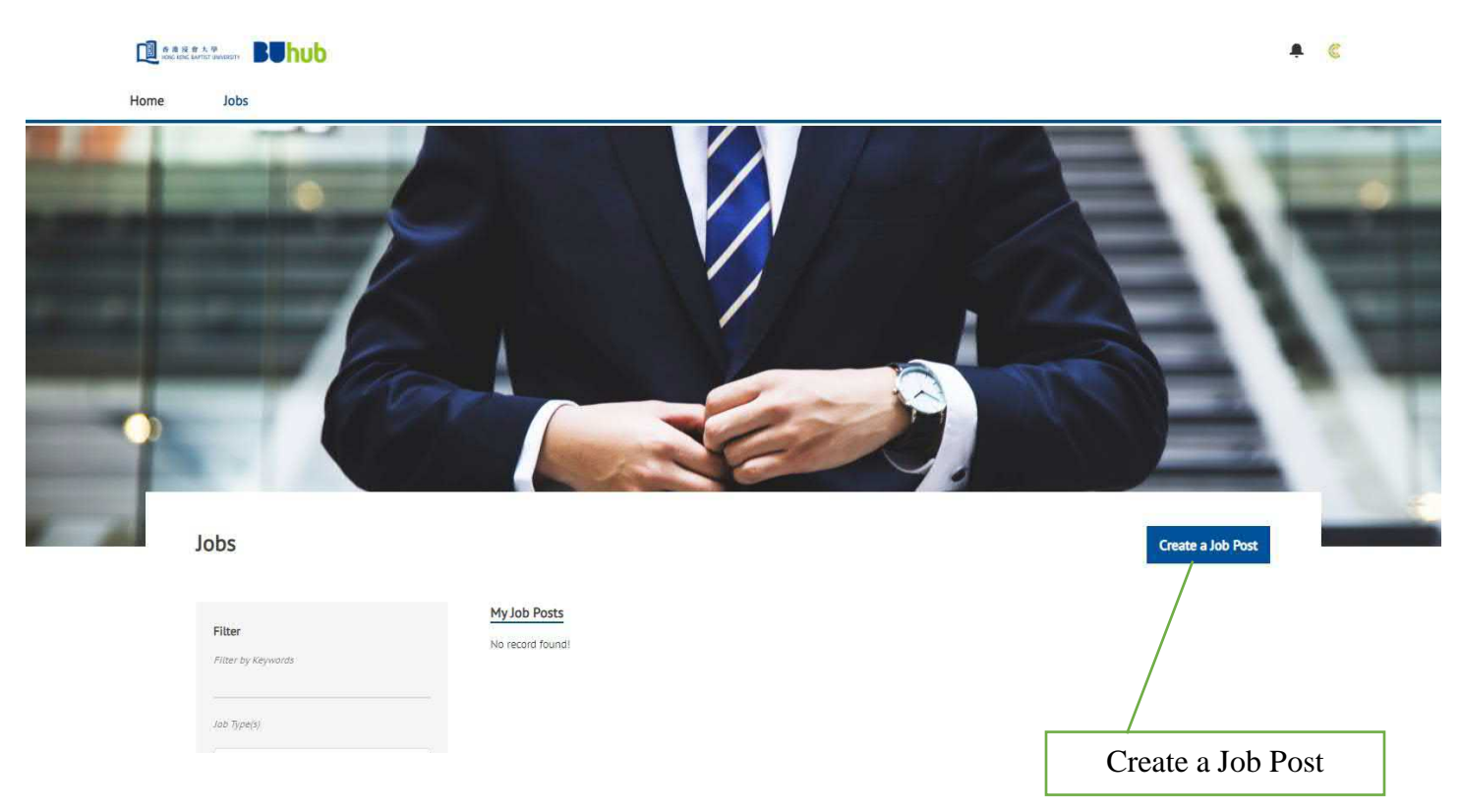

5. Choose 'General Jobs' under 'Job Type'.

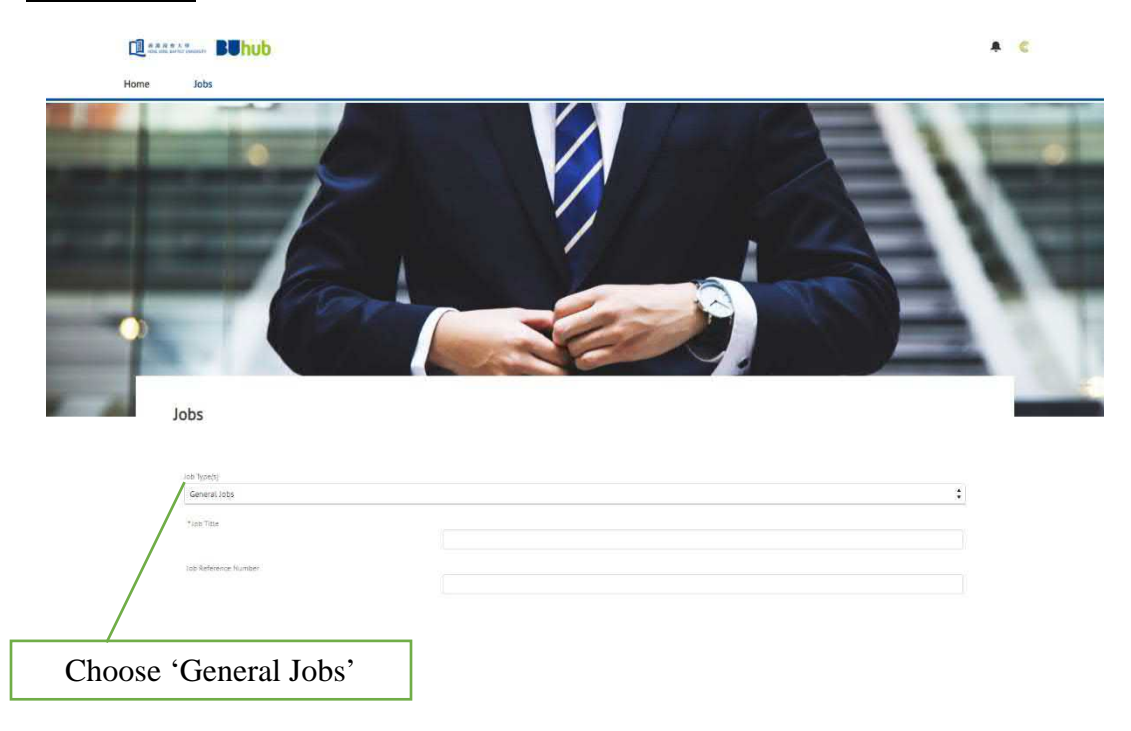

6. Enter all the job information and then press 'Submit'.

\*Application End Date

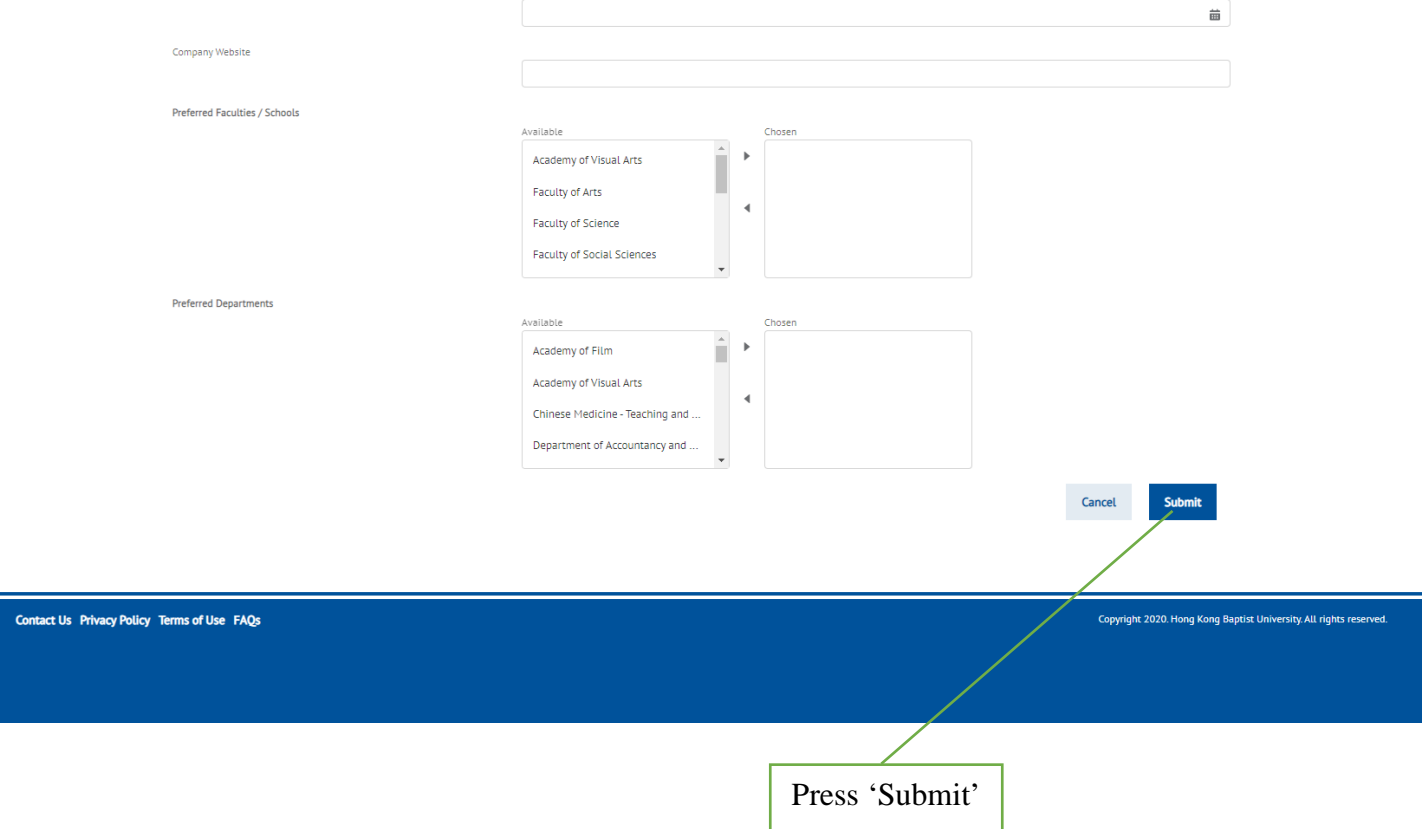

7. It usually takes two working days to process your job posting request. An email will be sent to you once the job request is approved and your job vacancies will be posted at BUhub.

#### **C. View Applicants at BUhub (if you choose to receive job application at BUhub)**

- 1. Login to BUhub and choose the 'Job' module.
- 2. Click the job title.
- 3. A list of applicants will be shown.

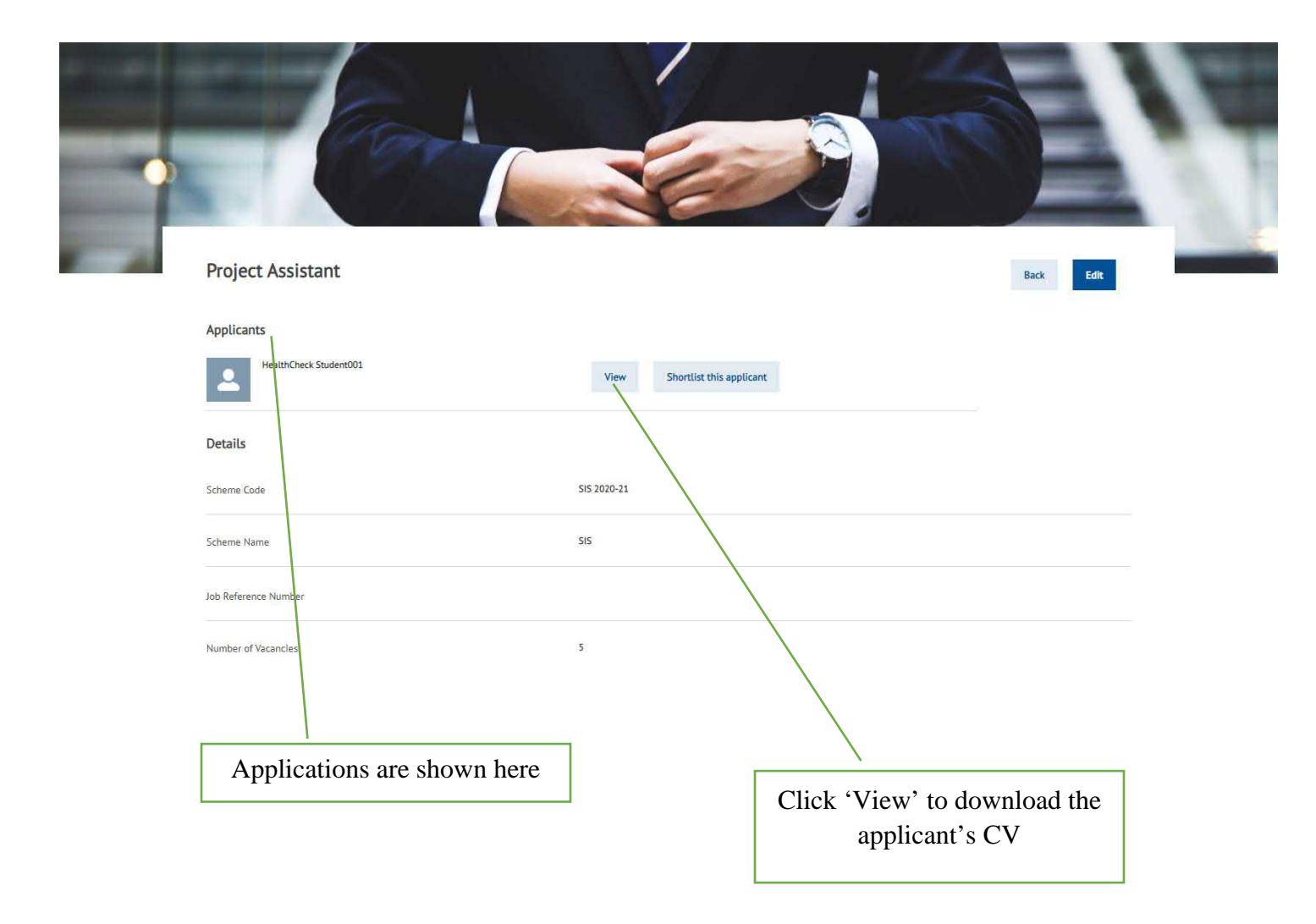

4. You can then contact the applicants directly for interview by phone or email.